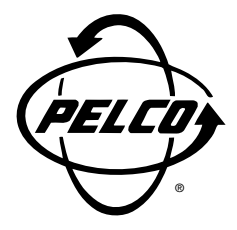

# **Installation/Operation**

# **KBD300V Universal Keyboard**

**C519M-D (7/00)**

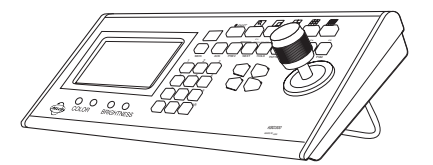

**Pelco** • 3500 Pelco Way • Clovis, CA 93612-5699 USA • **www.pelco.com In North America and Canada:** Tel (800) 289-9100 or FAX (800) 289-9150 **International Customers:** Tel +1 (559) 292-1981 or FAX +1 (559) 348-1120

#### **CONTENTS**

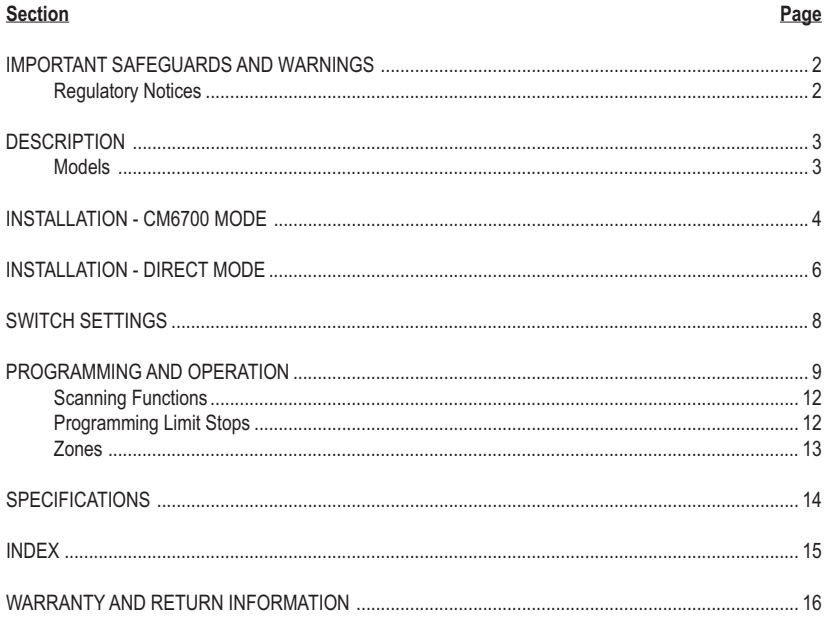

# **IMPORTANT SAFEGUARDS AND WARNINGS**

Prior to installation and use of this product, the following WARNINGS should be observed.

- 1. Installation and servicing should only be done by qualified service personnel and conform to all local codes.
- 2. This unit is designed for indoor use only, and it must not be installed where exposed to rain and moisture.
- 3. Only use replacement parts recommended by Pelco.
- 4. After replacement/repair of this unit's electrical components, conduct a resistance measurement between line and exposed parts to verify the exposed parts have not been connected to line circuitry.

Please thoroughly familiarize yourself with the information in this manual prior to installation and operation.

#### **Regulatory Notices**

NOTE: This equipment has been tested and found to comply with the limits of a Class A digital device, pursuant to part 15 of the FCC rules. These limits are designed to provide reasonable protection against harmful interference when the equipment is operated in a commercial environment. This equipment generates, uses, and can radiate radio frequency energy and, if not installed and used in accordance with the instruction manual, may cause harmful interference to radio communications. Operation of this equipment in a residential area is likely to cause harmful interference in which case the user will be required to correct the interference at his own expense.

#### **DESCRIPTION**

The KBD300V Universal Keyboard can be used in two operational modes. The KBD300V includes a 5-inch (12.7 cm) diagonal color monitor to make a complete, stand-alone viewing and control package.

**CM6700 Mode:** Program and operate the CM6700 Matrix Switcher/Controller Unit (SCU). Also control a Genex® multiplexer from a CM6700 SCU. Multiple keyboards can be used in this mode. (The KBD300V cannot be connected to the local keyboard port.)

**Direct Mode:** Control up to 16 receivers connected directly to the keyboard. Only one keyboard can be used in this mode. A separate system, such as an MS500 or VA6100 Switcher, is needed to route video to the monitor.

#### **Models**

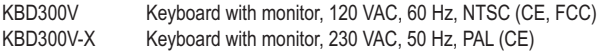

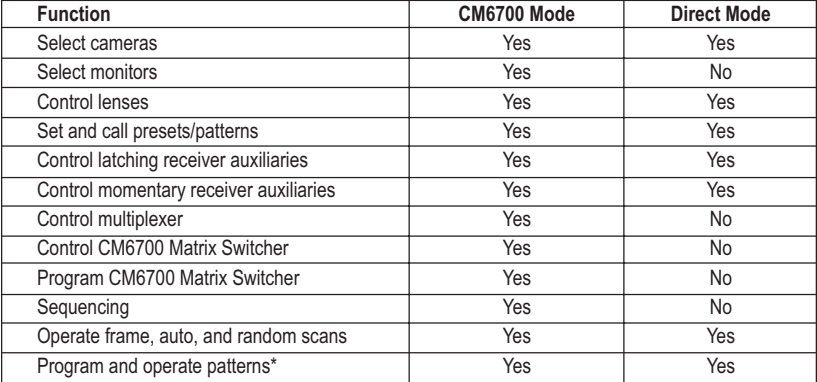

#### **Table A.** KBD300V Operational Features

\* Firmware version 4.0 and higher

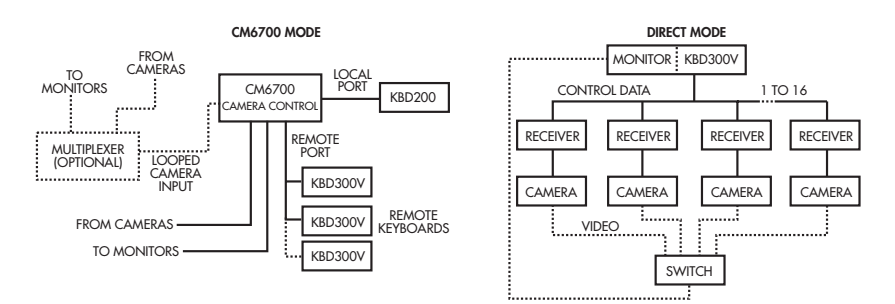

**Figure 1.** KBD300V Applications

#### **INSTALLATION - CM6700 MODE**

**NOTE:** *There are two keyboard ports on the CM6700 SCU. The LOCAL KEYBOARD port cannot be used for the KBD300V.*

To install KBD300V keyboards at the REMOTE KEYBOARD(S) port:

Refer to Figure 2. A KBD300V Interface is used to connect the KBD300V keyboard to the Remote Keyboard port on the back of the SCU or to another KBD300V Interface in a daisy-chain hookup. It can also connect to a wall block on either its input side or on its output side. You can have as many KBD300V keyboards as you have monitor outputs on your SCU.

**1** Select a suitable location for the keyboard and interface. The interface must be within 6 feet (1.8 m) of a suitable electrical outlet and within 6 feet (1.8 m) of the keyboard. Attach the interface to the wall or other surface with the screws that are provided. Remove the cover if necessary, and replace when finished.

**2** Connect a five-conductor (or larger) cable (user-supplied) from the SCU (or from a wall block or another interface) to the interface. Connect wires at the COM IN terminals. If additional keyboards follow the KBD300V, connect a cable from the interface output terminals to the next wall block or interface.

**3** Connect a video cable from a monitor output on the SCU to the VIDEO IN jack on the interface.

**4** Set the keyboard address switches for each keyboard according to the instructions on page 8.

**5** Connect the keyboard data cable between the interface and the keyboard.

**6** Connect the power supply to the interface and plug the transformer end into a suitable outlet.

**7** Turn on the power switch on the back of the keyboard and apply power to the SCU (if not already powered.

**8** To initialize the keyboard, wait five seconds after power up, enter the number for the monitor you are viewing (1-4), and press MON. The LED display shows the number entered.

#### **NOTE:** *You must re-initialize whenever power is cycled.*

**9** Go to the *Programming and Operation* section and program and test for proper operation.

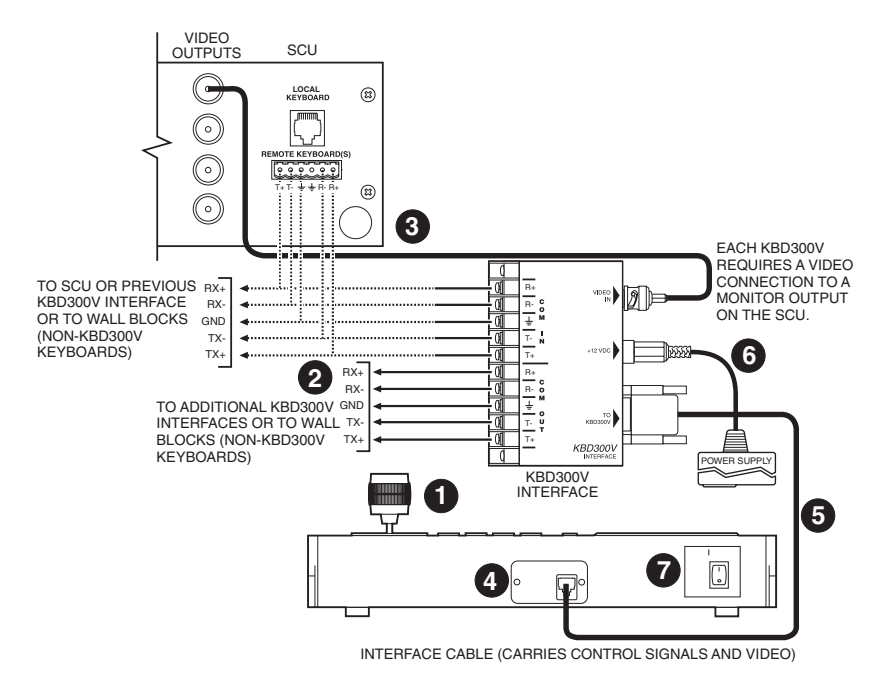

**Figure 2.** Wiring Diagram for Remote Keyboards

# **INSTALLATION - DIRECT MODE**

Direct Mode is for a single-keyboard installation only. The keyboard is wired directly to a maximum of 16 receivers. Direct Mode installation/operation is not the same as CM6700 Mode installation/operation. A separate system, such as an MS500 or VA6100 switcher, is required for routing video to the monitor(s).

To connect the keyboard (refer to Figure 3).

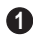

**1** Make sure all receivers are configured to communicate using Pelco P protocol at 4800 baud and that each receiver has a unique address. Refer to your receiver manual for switch settings.

**2** Decide on a suitable location for the keyboard and interface module. The interface module must be within 6 feet (1.8 m) of the keyboard and of the nearest suitable electrical outlet.

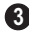

**3** Attach the KBD300V Interface module to the wall with the provided screws. Remove the cover, if necessary, and replace when finished.

**4** Receiver wiring should be in place before installing the keyboard. You can control up to 16 receivers from the keyboard.

Communication to the keyboards is RS-485. Maximum cable distance for RS-485 communication over 24-gauge wire is 4,000 feet (1,219 m). Pelco recommends using shielded twisted pairs cable that meets or exceeds the basic requirements for EIA RS-485 applications.

**5** Refer to Figure 3. Make receiver cable connections to the COM OUT terminals on the interface module.

- Connect the TX+ terminal from COM OUT on the interface module to RX+ on the receiver.
- Connect the TX- terminal from COM OUT on the interface module to RX- on the receiver.
- Connect the ground terminal to the ground terminal on the receiver. (A ground connection may not be necessary if another ground path already exists).

**6** Connect a video coaxial cable from the video out jack on a video switcher to the VIDEO IN jack on the interface module.

**7** Set the keyboard DIP switches for Direct Mode according to the instructions on page 8.

8 Connect the keyboard data cable between the interface and the keyboard.

**9** Connect the power supply to the interface and plug the transformer end into a suitable outlet. The LED display shows number 1, which is the default camera number.

**10** Turn on the power switch on the back of the keyboard. The monitor comes on.

**11** Go to the *Programming and Operation* section and program and test for proper operation.

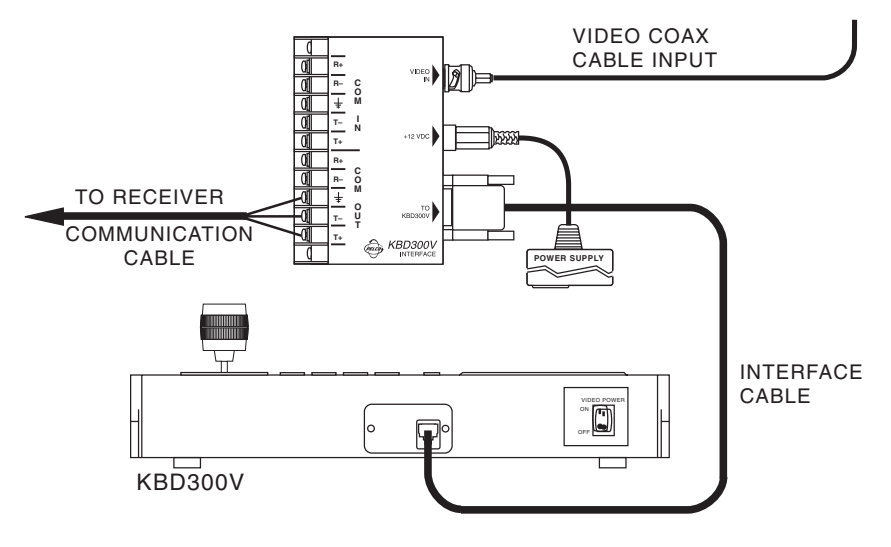

**Figure 3.** Keyboard Cabling Diagram

#### **SWITCH SETTINGS**

To set the switches on the keyboard (refer to Figure 4):

**1** Remove the two screws and the DIP switch cover plate from the rear of the keyboard.

**2** Set the switches:

• Address (Switches 1-4)

Position the switches according to Table B. Each keyboard in the system must have a different address, including the local keyboard. To make programming easier, address keyboards in ascending order.

*NOTE: CM6700 accepts only eight addresses.*

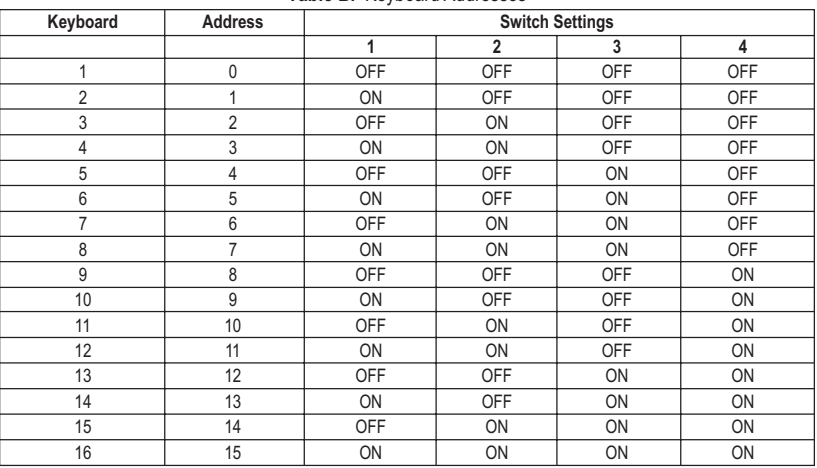

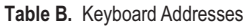

• Mode (Switches 5, 6, 8)

**Table C.** Keyboard Modes

|           | <b>CM6700</b> | <b>Direct</b> |
|-----------|---------------|---------------|
| Switch 5  | OFF           | ON            |
| Switch 6* | ON or OFF*    | ON or OFF*    |
| Switch 8  | OFF           | OFF           |

\* Switch 6 enables/disables turbo pan. (Can be switched while keyboard is on.)

• Not Used (Switch 7)

**3** Replace the cover plate.

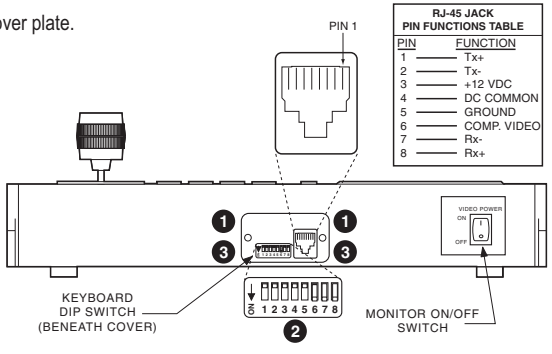

**Figure 4.** Keyboard Rear Panel

# **PROGRAMMING AND OPERATION**

**Table D.** Keyboard Functions

Circled numbers refer to Figure 5.

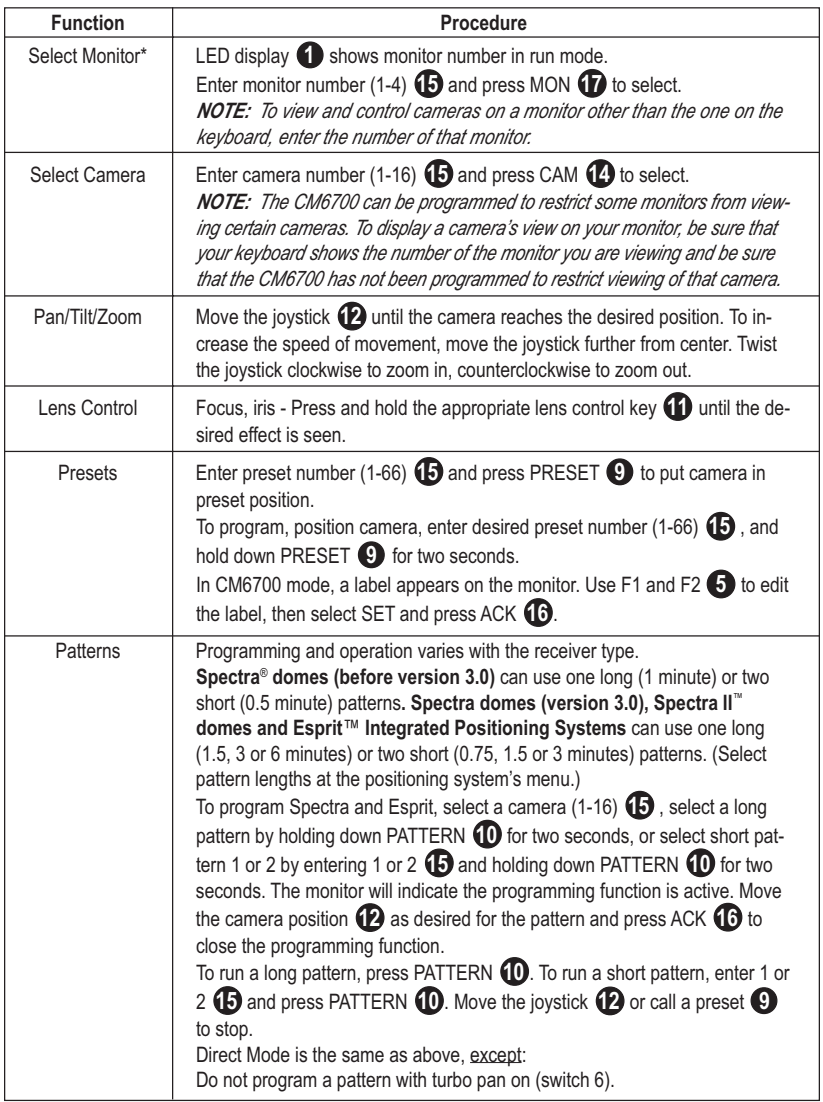

\*This function is not used in Direct Mode.

Continued on next page

Table D. Keyboard Functions (continued)

| <b>Function</b>          | Procedure                                                                                                    |
|--------------------------|----------------------------------------------------------------------------------------------------|
| Sequence*                | Sequence steps through all 16 cameras. Camera number, camera title,<br>sequence status, and time/date are shown on the monitor.<br>Press PREV 44 to step back one camera. Hold for two seconds for a back-<br>ward sequence. Monitor shows B. Press during sequence to speed up. Press<br>during a forward sequence to reverse.<br>Press NEXT (B) to step forward one camera. Hold for two seconds for a for-<br>ward sequence. Monitor shows F. Press during sequence to speed up. Press<br>during a backward sequence to go forward.<br>Press HOLD <b>40</b> to hold a sequence. Monitor shows <b>H</b> . Press PREV or<br>NEXT to resume.<br>Manually select a camera or press CAM (4) to turn off a sequence. Monitor<br>shows O.                                             |
| Macro Sequence*          | Enter 1 or 2 $\bigoplus$ and press MACRO $\bigodot$ to start a group camera sequence. Moni-<br>tor shows M. Refer to the CM6700 manual for macro/sequence programming.                                                                                                    |
| Multiplexer<br>Displays* | Press SHIFT 2. Shift key LED 3 lights. The function keys F1 through F5<br>can now be used to display the images from multiple cameras on the monitor.<br>F1: Zoom<br>F2: PIP display<br>F3: Quad display<br>F4: 9-screen display<br>F5: 16-screen display                                                                                                    |
| Auxiliaries/<br>Relays   | $F1 - F3$ $\bullet$ control only the auxiliaries built into the CM6700 SCU.<br>These outputs can be programmed for momentary, keyed, latched, or alarm<br>operation. Refer to the CM6700 manual for programming instructions.<br>F1: Activate/deactivate auxiliary 1 relay.*<br>F2: Activate/deactivate switcher auxiliary 2 TTL output.*<br>F3: Activate/deactivate switcher auxiliary 3 TTL output.*<br>F4 and F5 control the auxiliaries in receivers.<br>Enter the auxiliary number and press F4 to turn on. Hold, then release for<br>momentary functions.<br>Enter the auxiliary number and press F5 to turn off.<br>In Direct Mode, F1- F3 $\bigoplus$ have no function. LED $\bigoplus$ shows auxiliary num-<br>ber for two seconds after F4 or F5 $\bigodot$ is pressed. |
| Acknowledge<br>Alarm*    | Press ACK (b) to acknowledge an alarm. Refer to the CM6700 manual for<br>further information on alarms.                                                                                                    |
| Program<br>(CM6700)      | To program the CM6700 switcher, press PGM $\bigcirc$ .<br>Follow the programming procedure in the CM6700 manual. LED display<br>shows P in program mode. Press ACK 10 to exit.                                                                                                    |
| LED                      | LED <>> Shows monitor number (in CM6700 Mode) or camera/receiver number<br>(in Direct Mode) and P (in Program Mode).                                                                                                    |
| <b>Firmware Version</b>  | LED 1 flashes for a few seconds to show firmware version on power up<br>(not functional on versions prior to 4.0).                                                                                                    |
| Clear                    | Press CLEAR $\bigcirc$ to cancel a number that has been entered.                                                                                                    |

\*This function is not used in Direct Mode.

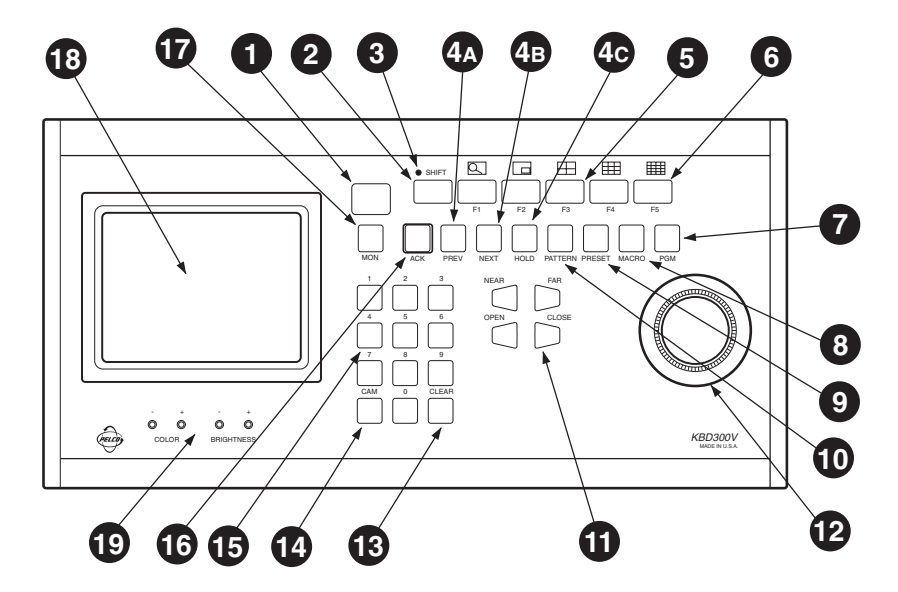

**Figure 5.** Keyboard Functions

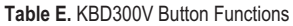

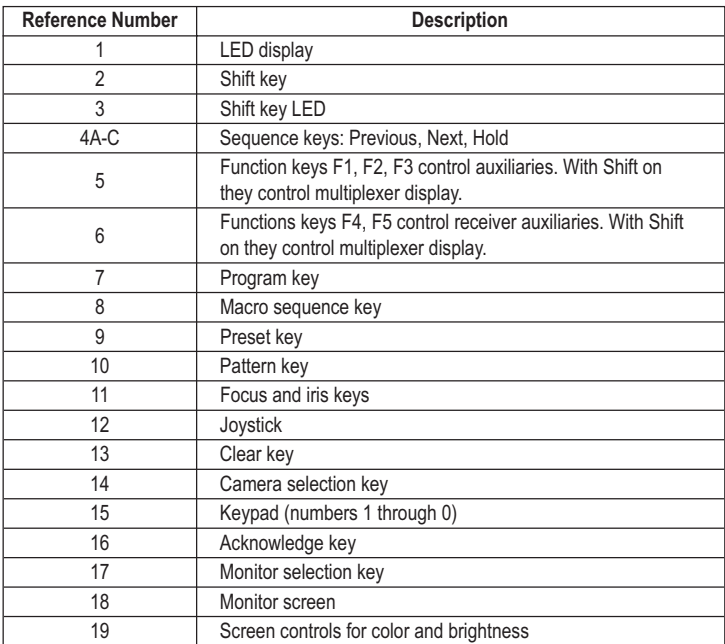

#### **Scanning Functions**

Operation of the scanning functions depends on the kind of receiver or pan/tilt mechanism you have and the operating mode of your keyboard (CM6700 or Direct Mode).

There are four types of scanning functions: auto (moves camera back and forth between stops), random (moves camera in a random pattern), frame (moves camera back and forth in 10 degree steps), and preset (sequences camera through all programmed presets, pausing between each).

Operate scans according to Table F.

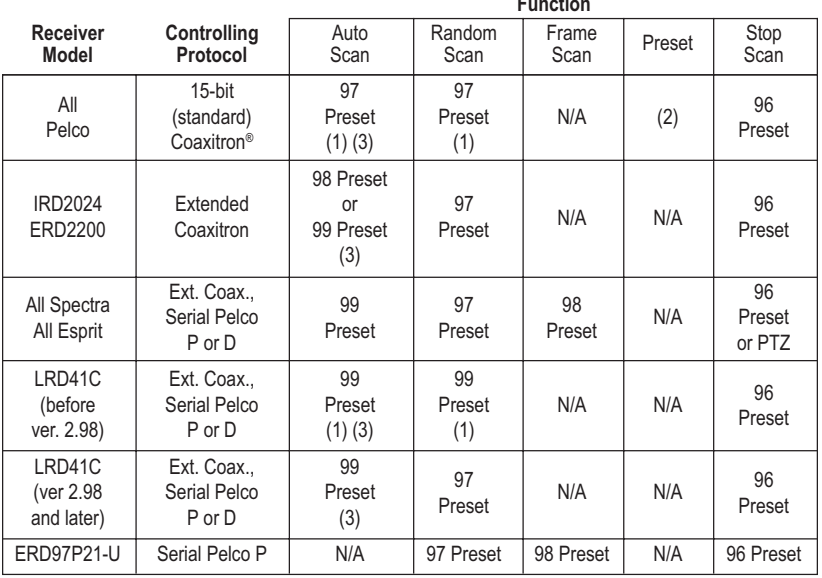

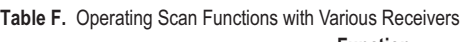

(1) First entry starts random scan, next entry changes to auto scan, etc.

(2) Enter dwell time (5-64 sec.) and press IRIS CLOSE.

(3) Changes to random scan after 30 minutes.

#### **Programming Limit Stops**

Spectra and Esprit can be programmed for scan and manual limit stops.

Program left limit before programming right limit. Locate camera at desired limit. Enter the set code from Table G. Hold the PRESET key for two seconds. In CM6700 Mode, a label appears on the monitor. Use F1 and F2 to edit the label, then select SET and press ACK.

To cancel all limit stops, enter 95. Hold the preset key for two seconds. Use the up down tilt keys to move the pointer to Other. Press IRIS OPEN. Move the pointer to Limit Stops. Press IRIS OPEN. Use the tilt keys to change limit stops to off. Press IRIS OPEN. Move the pointer to EXIT. Press IRIS OPEN. Move pointer to exit. Press IRIS OPEN.

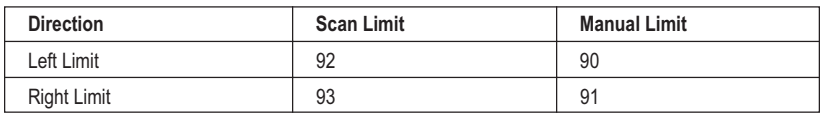

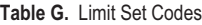

#### **Zones**

The Zone function is available on Esprit and Spectra positioning systems. This function puts a label on the screen to identify the viewing area. Zones can also be blanked\* to prevent viewing while the camera is positioned in the zone.

Up to eight pan (horizontal) zones can be defined (zones are not affected by tilt or zoom). Higher numbered zones take precedence so that if zones overlap, the one with the higher number is in effect. Zone programming is outlined in Table H.

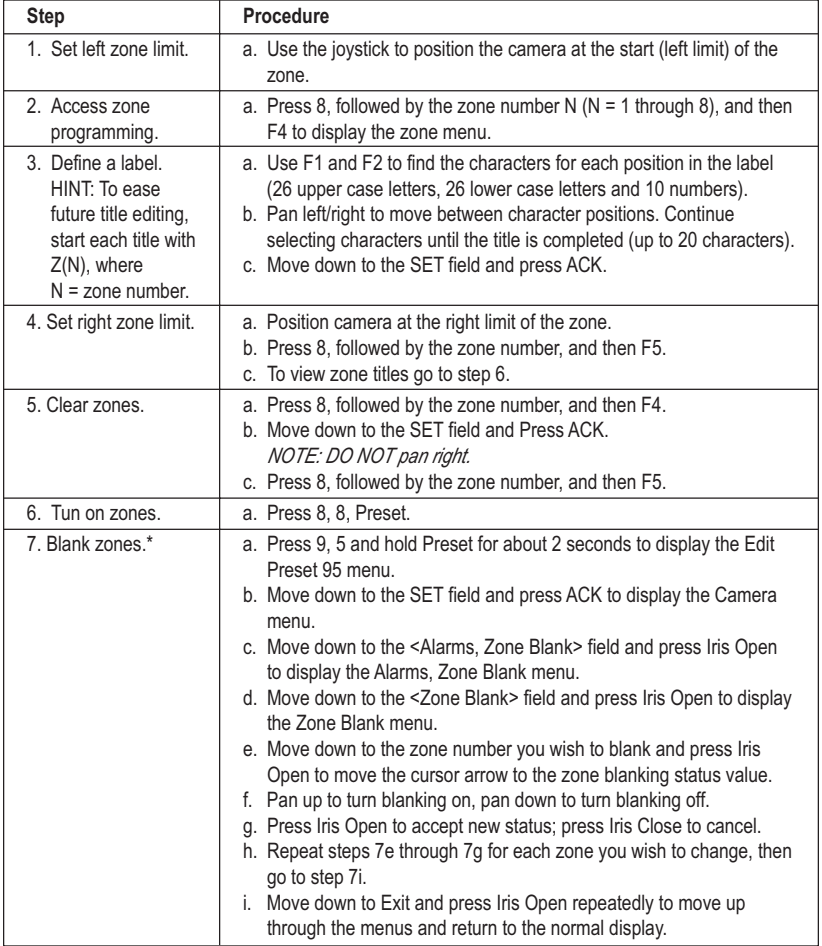

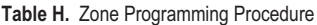

\* Not available in Esprit systems.

#### **SPECIFICATIONS**

#### **GENERAL**

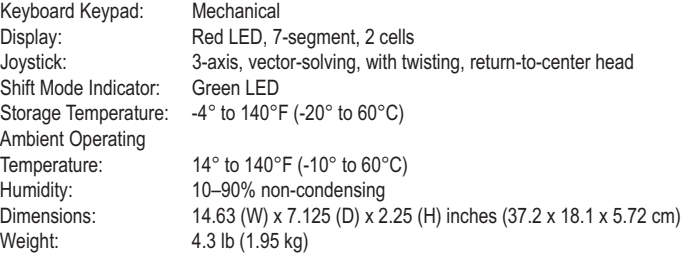

#### **LCD MONITOR**

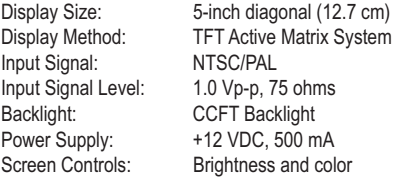

#### **ELECTRICAL**

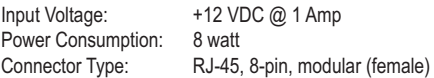

Keyboard Communication, 6700 Mode Interface:<br>Protocol: Pelco ASCII<br>9600 Baud: Communication<br>Parameters: 8 data bits, odd parity, 1 stop bit

Keyboard Communication, Direct Mode

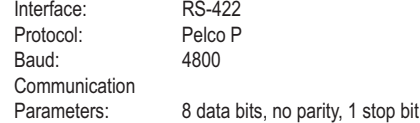

#### **MECHANICAL**

Tilt Stand: Adds additional 20° viewing angle

(Design and product specifications subject to change without notice.)

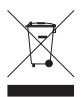

This equipment contains electrical or electronic components that must be recycled properly to comply with<br>Directive 2002/96/EC of the European Union regarding the disposal of waste electrical and electronic Directive 2002/96/EC of the European Union regarding the disposal of waste electrical and electronic equipment (WEEE). Contact your local dealer for procedures for recycling this equipment.

## **INDEX**

#### **A**

Acknowledge 10 Auxiliaries 10

#### **C**

Clear 10

## **D**

DIP switch 8

#### **F**

Firmware version 10

#### **G**

Genex multiplexer 3

#### **I**

Installation CM6700 Mode 4 Direct Mode 6

#### **K**

Keyboard addresses 8

#### **L**

LED 10 Lens Control 9 Limit stops 12

#### **M**

Macro sequence 10 Multiplexer displays 10

#### **O**

Operation 9 Operational features 3

#### **P**

Pan/Tilt 9 Patterns 9 Presets 9 Program 10 Programming 9

#### **R**

Regulatory notices 2 Relays 10 Returns 16

#### **S**

Safeguards 2 Scanning 12 Select camera 9 Select monitor 9 Sequence 10 Specifications 14 Switch settings 8

#### **W**

Warranty 16

#### **Z**

Zoom 9

# **WARRANTY AND RETURN INFORMATION**

#### **WARRANTY**

Pelco will repair or replace, without charge, any merchandise proved defective in material or workmanship for a period of one year after the date of shipment. Exceptions to this warranty are as noted below:

- Five years on FT/FR8000 Series fiber optic products.
- Three years on Genex® Series products (multiplexers, server, and keyboard).
- Three years on Camclosure® and fixed camera models, except the CC3701H-2, CC3701H-2X, CC3751H-2, CC3651H-2X, MC3651H-2, and MC3651H-2X camera models, which have a five-year warranty.
- Two years on standard motorized or fixed focal length lenses.
- Two years on Legacy®, CM6700/CM6800/CM9700 Series matrix, and DF5/DF8 Series fixed dome products.
- Two years on Spectra®, Esprit®, ExSite™, and PS20 scanners, including when used in continuous motion applications.
- Two years on Esprit® and WW5700 Series window wiper (excluding wiper blades).
- Eighteen months on DX Series digital video recorders, NVR300 Series network video recorders, and Endura™ Series distributed network-based video products.
- One year (except video heads) on video cassette recorders (VCRs). Video heads will be covered for a period of six months.
- Six months on all pan and tilts, scanners or preset lenses used in continuous motion applications (that is, preset scan, tour and auto scan modes).

Pelco will warrant all replacement parts and repairs for 90 days from the date of Pelco shipment. All goods requiring warranty repair shall be sent freight prepaid to Pelco, Clovis, California. Repairs made necessary by reason of misuse, alteration, normal wear, or accident are not covered under this warranty.

Pelco assumes no risk and shall be subject to no liability for damages or loss resulting from the specific use or application made of the Products. Pelco's liability for any claim, whether based on breach of contract, negligence, infringement of any rights of any party or product liability, relating to the Products shall not exceed the price paid by the Dealer to Pelco for such Products. In no event will Pelco be liable for any special, incidental or consequential damages (including loss of use, loss of profit and claims of third parties) however caused, whether by the negligence of Pelco or otherwise.

The above warranty provides the Dealer with specific legal rights. The Dealer may also have additional rights, which are subject to variation from state to state.

If a warranty repair is required, the Dealer must contact Pelco at (800) 289-9100 or (559) 292-1981 to obtain a Repair Authorization number (RA), and provide the following information:

1. Model and serial number

2. Date of shipment, P.O. number, Sales Order number, or Pelco invoice number

3. Details of the defect or problem

If there is a dispute regarding the warranty of a product which does not fall under the warranty conditions stated above, please include a written explanation with the product when returned.

Method of return shipment shall be the same or equal to the method by which the item was received by Pelco.

#### **RETURNS**

In order to expedite parts returned to the factory for repair or credit, please call the factory at (800) 289-9100 or (559) 292-1981 to obtain an authorization<br>number (CA number if returned for credit, and RA number if ret

All merchandise returned for credit may be subject to a 20% restocking and refurbishing charge.

Goods returned for repair or credit should be clearly identified with the assigned CA or RA number and freight should be prepaid. Ship to the appropriate address below.

If you are located within the continental U.S., Alaska, Hawaii or Puerto Rico, send goods to:

Service Department Pelco 3500 Pelco Way Clovis, CA 93612-5699

If you are located outside the continental U.S., Alaska, Hawaii or Puerto Rico and are instructed to return goods to the USA, you may do one of the following: If the goods are to be sent by a COURIER SERVICE, send the goods to:

> Pelco 3500 Pelco Way Clovis, CA 93612-5699 USA

If the goods are to be sent by a FREIGHT FORWARDER, send the goods to:

Pelco c/o Expeditors 473 Eccles Avenue South San Francisco, CA 94080 USA Phone: 650-737-1700 Fax: 650-737-0933

#### **REVISION HISTORY**

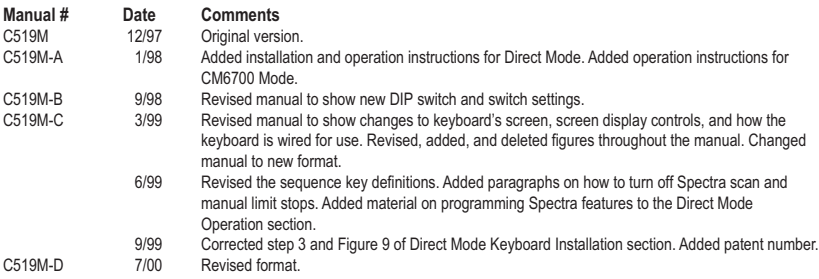

Pelco, the Pelco Logo, Camclosure, Esprit, Genex, Legacy, and Spectra are registered trademarks of Pelco. © Copyright 2000, Pelco. All rights reserved. Endura and ExSite are trademarks of Pelco.